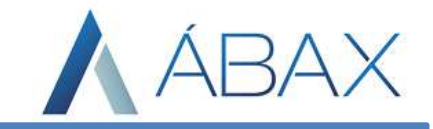

# Guia Prático – Informação Complementar

www.maisc.com.br

Ϊ

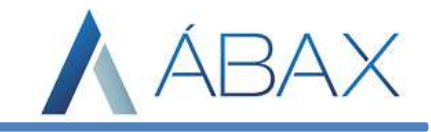

## Premissas

 Os usuários devem ter acesso às rotinas de informações complementares na tela principal do Ábax.

# Objetivos e Atividades

Capacitar os usuários a entender o conceito e como funciona os processos informações complementares da nota dentro do Ábax.

# Conceito

A tela de informações complementares é onde encontramos várias informações a respeito da nota, como forma de pagamento, condições de pagamento, identificador de bem adquirido, centro de custo, NCM e outros. A tela de informações complementares deve ser configurada para possuir outros campos senão a condição de pagamento.

## Condição de pagamento

Ϊ

A condição de pagamento é um campo padrão da tela de informação complementar e ocorre na parte superior da tela conforme imagem abaixo:

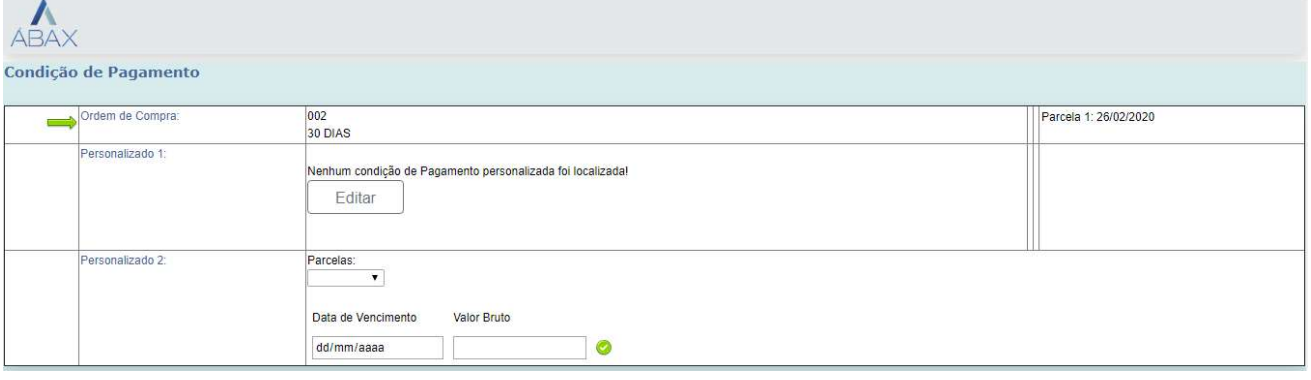

Dentro da tela, é permitido ao usuário editar o processo de pagamento, selecionando entre a forma de pagamento da OC, da NF (quando possuir) ou ainda criar uma forma de pagamento.

 O ábax possui também uma opção para o usuário selecionar dentre as formas de pagamento registradas no ERP, onde o usuário escolhe a quantidade de parcelas e a data de pagamento (dentre as que possíveis).

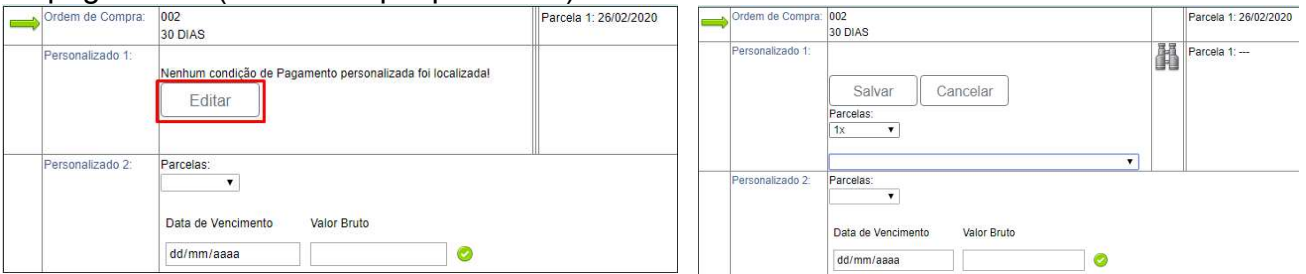

 No caso do ERP Protheus, o ábax possui ainda uma forma personalizada 2, onde o usuário informa a quantidade de parcelas, a data de vencimento de cada parcela e também o valor de cada parcela.

www.maisc.com.br

#### l, INFO COMPLEMENTAR / ÁBAX

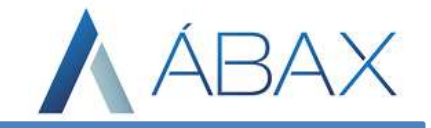

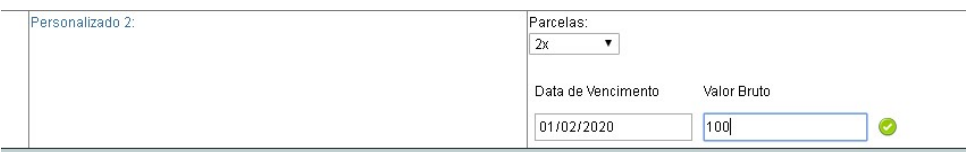

Por padrão o ábax verifica a melhor forma de pagamento dentre Ordem de Compra e Documento Fiscal, porém existem também configurações na ferramenta ábax que configuram uma determinada condição de pagamento como predominante, ou seja, se não houver alteração por parte do usuário o ábax sempre irá mandar a condição de pagamento da OC, por exemplo. Estas configurações encontram-se em manuais externos que devem ser requisitados pelo setor responsável pelas configurações do ábax.

### Número do Bem

O número do bem deve ser previamente configurado e, quando está configurado, logo abaixo da tela de condição de pagamentos ele é mostrado conforme imagem abaixo:

#### Número Do Bem

001

1 - (00094236) - NOTEBOOK DIRETORIA

Salvar Número dos Bens

Ϊ

O valor que for inserido no campo será enviado ao ERP. Após inserir/alterar o valor o usuário deve clicar em Salvar para que o ábax atualize as informações. Uma informação importante é que este número bem ocorre por item, ou seja, se houverem 10 itens, 10 linhas serão mostradas ao usuário.

OBS: Existem configurações para que o número do bem seja estabelecido de determinado valor inserido pelo usuário, no exemplo, está configurado para que quando o usuário não altere, o próprio sistema já preencha com "001", esta configuração dá-se em manual separado que deve ser solicitado pelo responsável por configurações.